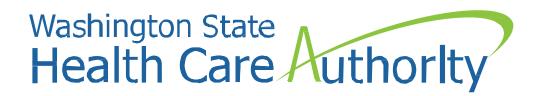

# Social Service Claim Authorization, Claim Submission, and Template Creation in ProviderOne for Nurse Delegators

Date: 2022

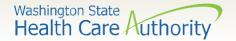

# Accessing ProviderOne

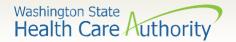

# Accessing ProviderOne Before logging into ProviderOne:

- - Make sure you are using one of the following and your popup blockers are turned OFF:

| Computer operating systems                                                                                         | Internet browsers           |
|----------------------------------------------------------------------------------------------------|-----------------------------|
| Windows                                                                                                    | Internet Explorer • 11 • 10 |
| <ul> <li>Macintosh</li> <li>OS 10.12 Sierra</li> <li>OS X 10.11 El Capitan</li> <li>OS X 10.10 Yosemite</li> </ul> | Google Chrome               |
|                                                                                                    | • 50.0.2<br>• 45.5.1 ESR    |
|                                                                                                    | Safari • 10.0.1             |

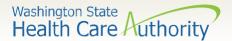

# Accessing ProviderOne

Use web address
<a href="https://www.waproviderone.org">https://www.waproviderone.org</a>

Ensure that your system "Pop Up Blockers" are turned "OFF".

Login using assigned Domain, Username, and Password.

Click the "Login" button.

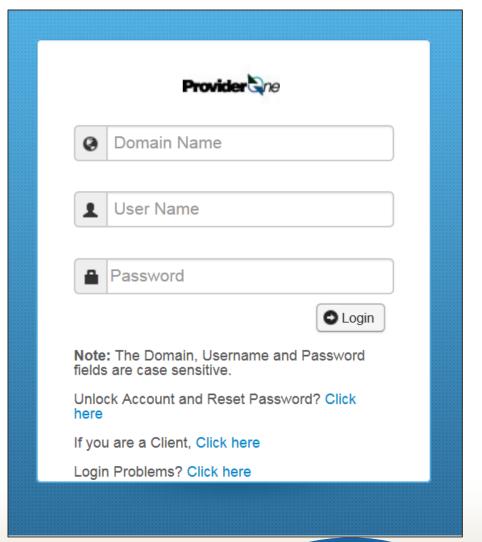

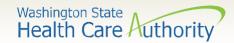

#### ProviderOne Users

HCA establishes System Administrators for your domain/NPI

- The System Administrator for your domain is responsible for setting up individual users.
- A System Administrator can assign profiles to these users to determine the level of access to ProviderOne they should have.

Visit the <u>ProviderOne Security web page</u>.

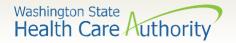

# How to Get Access in ProviderOne

- The ProviderOne User Access
  Request form is for a newly
  enrolled facility, clinic, individual
  provider, or a new office
  administrator.
- Complete the form and fax to: 360-507-9019.
- ➤ If changing system administrators, a letter on office correspondence must also be completed and faxed with the form.

#### State of Washington

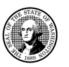

#### ProviderOne User Access Request

#### IMMEDIATE ACTION REQUIRED

Domain/ProviderOne ID:

In order to gain access to ProviderOne, you must complete and return this form. This form will be used to establish the System Administrator for your assigned Domain (ProviderOne ID) in the ProviderOne system.

The System Administrator is responsible for maintaining access to ProviderOne for your <u>staff</u>; which includes setting up user accounts, assigning profiles to user accounts, resetting user passwords and deactivating user accounts.

After you have completed the form, return to ProviderOne Security and your user account will be created. You will receive two separate emails, to email address provided, with your username and a temporary password.

| ProviderOne System Administrator Information                                |                                                               |
|-----------------------------------------------------------------------------|---------------------------------------------------------------|
| THIS COLUMN IS FOR THE INDIVIDUAL                                           | THIS COLUMN IS FOR THE BUSINESS                               |
| Name of System Administrator (First, Last, Middle Initial):                 | Physical Address<br>(Street):<br>(Cry):<br>(State):<br>(Zip): |
| System Administrator's Date of Birth:                                       | Business Name:                                                |
| System Administrator's Individual Email Address:                            | National Provider Identifier (NPI if applicable):             |
| ☐ Check here to verify that you are the only one with access to this email. |                                                               |
| System Administrator's Phone Number:                                        | Federal Tax ID (FEIN/SSN):                                    |

#### Each domain user must have their own account

With the system administrator login information, ProviderOne Security we will send instructions regarding how to create additional user accounts for your Domain and how to add profiles to user accounts. To better understand the different types of user profiles, please see the Security Profiles and Descriptions page on our website: https://www.hca.wa.gov/p1-profiles

#### To review or update provider information:

You may edit information in your provider file at any time by using the EXT Provider File Maintenance or EXT Provider Super User profile. As soon as you receive your login information, we encourage you to verify all the data in your provider file including:

- Address Information
- Payment Detail
- · Electronic Data Interchange Information if you plan on submitting HIPAA batch files

If updates are made in the Provider File Business Process Wizard, please make sure you go to the last step and submit your modification request for review and approval.

#### Return this completed form by either:

Emailing to: provideronesecurity@hca.wa.gov

Faxing to: 360-507-9019

Mailing to: HCA IT Security, PO Box 42711, Olympia, WA 98504-2711

Sign up for email broadcast messages regarding updates to ProviderOne at: https://public.govdelivery.com/accounts/WAHCA/subscriber/new

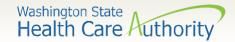

#### How to Get Access in ProviderOne

If you are a new provider and did not receive the ProviderOne User Access Request form, please review the <u>ProviderOne Security</u> webpage for more information and access to the form.

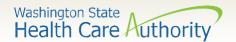

- Log in with the System Administrator Profile.
- Click on Maintain Users.
- The system now displays the user list screen.
- Click on the Add button.

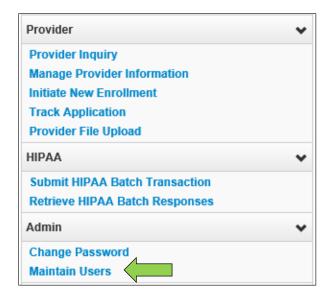

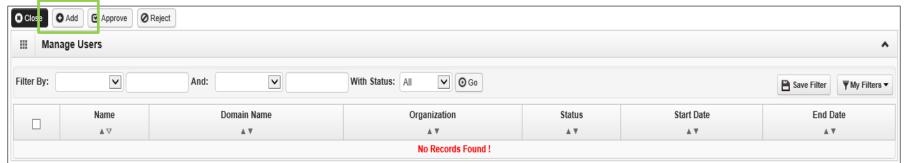

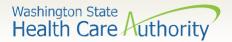

> Adding a user:

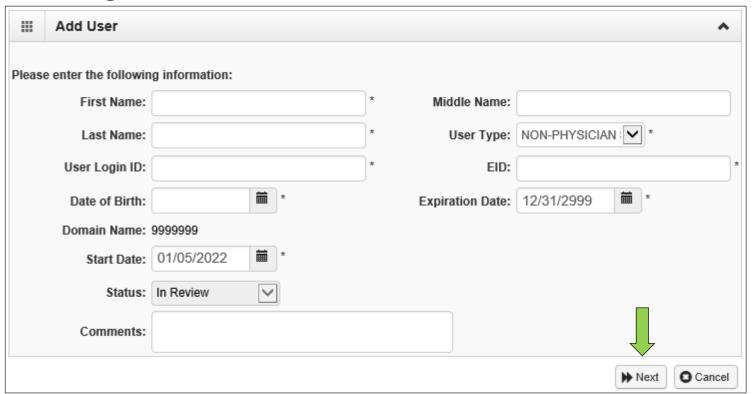

- > Fill in all required boxes that have an asterisk \*.
- Click the Next button.

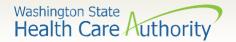

> Complete remaining required fields:

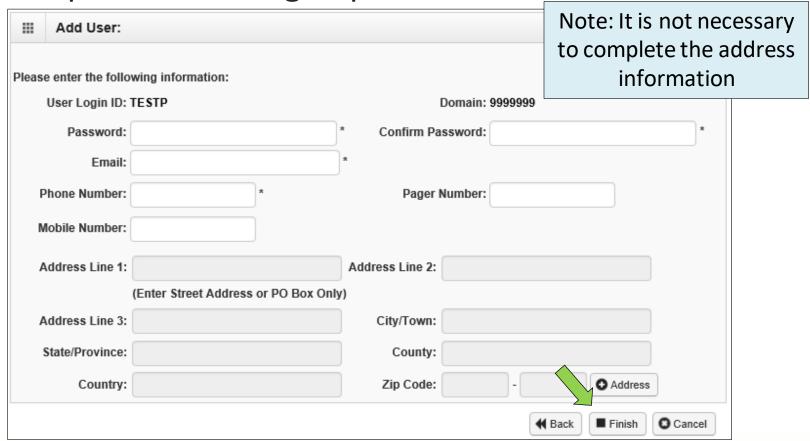

> Click the **Finish** button.

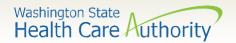

- To display the new user:
  - In the With Status dropdown, select In Review and click Go.
  - The user's name is displayed with In Review status.
  - Click the box next to the user's name, then click the Approve button.

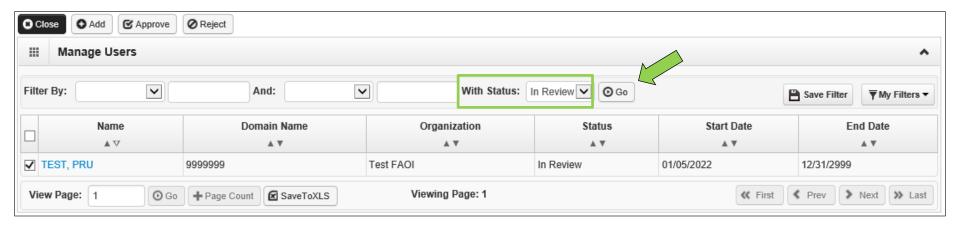

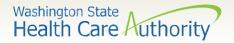

> Once approved, a dialogue box will pop up, click **Ok**.

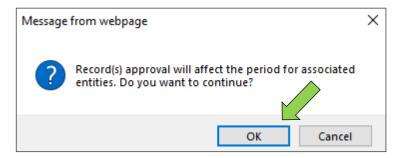

➤ Once clicked, another window will appear warning you that profiles must be added for this new user Click **Ok** or **Cancel**.

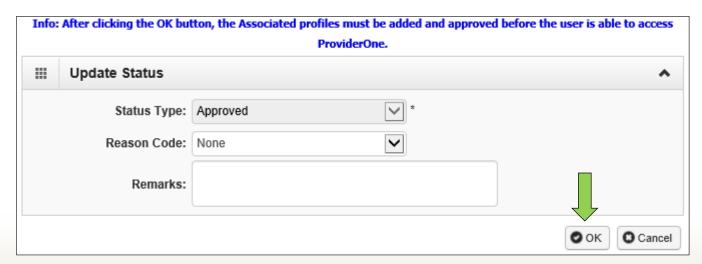

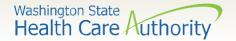

> The user is now in **Approved** status.

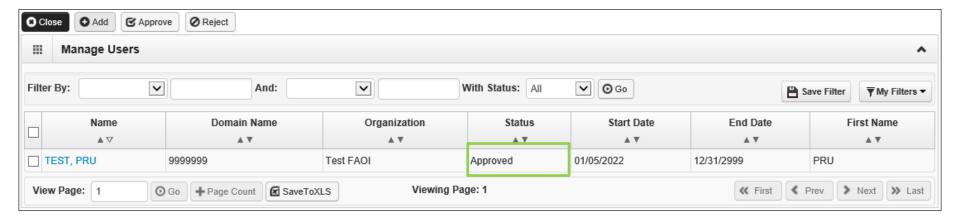

Click on the User Name to access their user account so the appropriate needed profiles can be added.

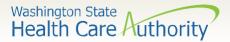

- > Adding Profiles:
  - On the Show menu click on Associated Profiles.

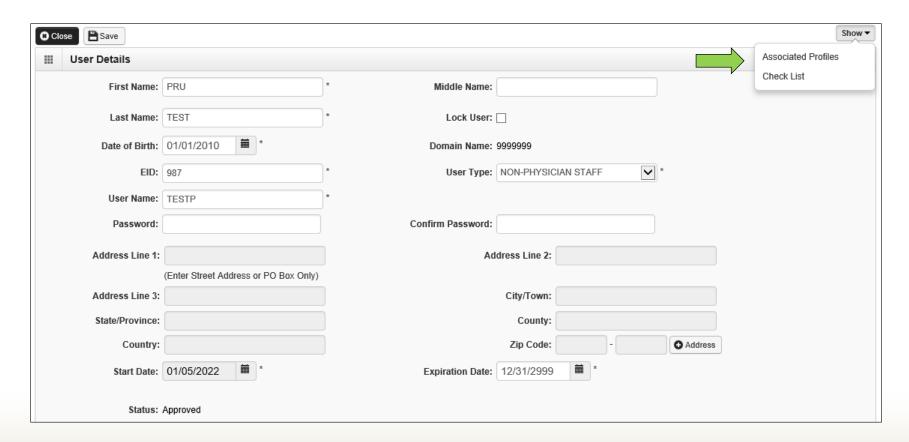

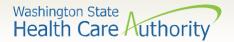

- ➤ Adding Profiles:
  - Click on the Add button to select profiles.

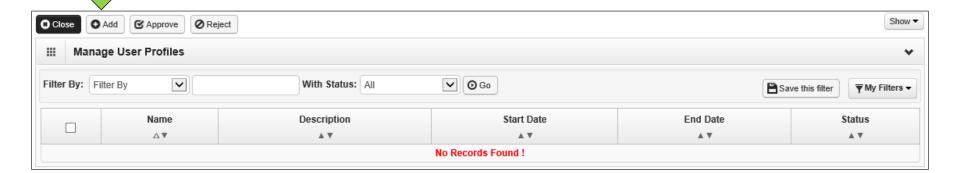

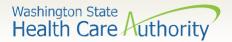

> Adding Profiles:

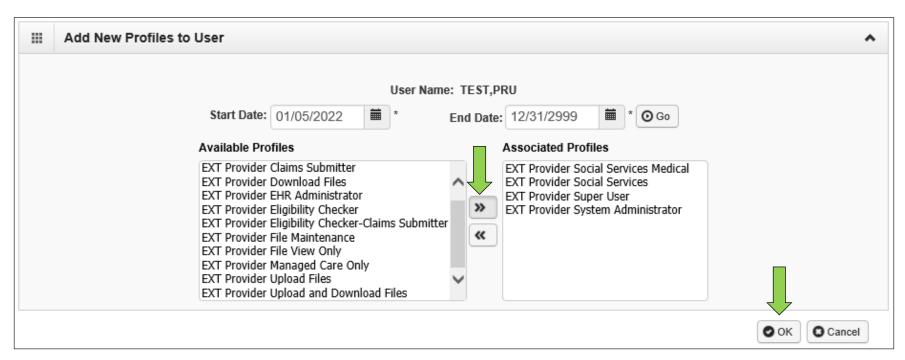

- Highlight Available Profiles desired.
- Click double arrow button and move to Associated Profiles box then click the OK button.

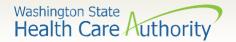

➤ Adding Profiles:

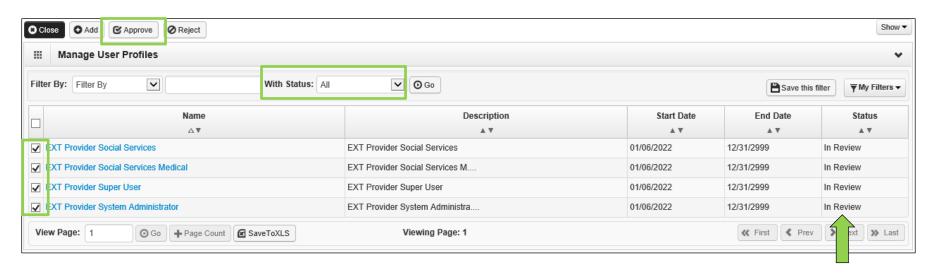

- To Display the new profiles:
  - The With Status dropdown box should state All. Click Go.
  - The profiles are displayed with In Review status.
  - Click the box next to the profile name, then click the Approve button.

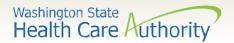

> Once approved a dialogue box will pop up, click **Ok**.

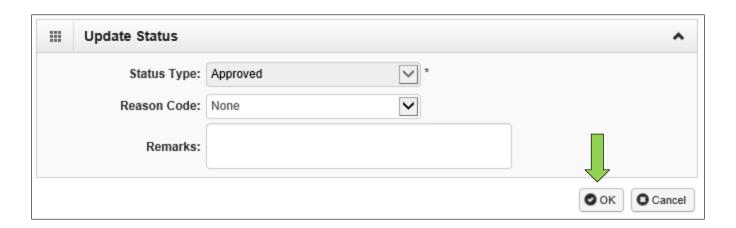

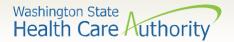

> The profile statuses are now Approved.

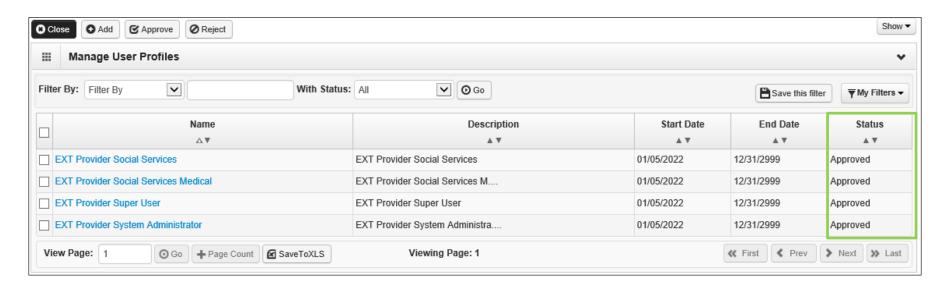

> Click Close to return to User Details.

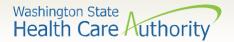

- > Setting up a user's password:
  - Enter the new temporary password and click Save and then Close.

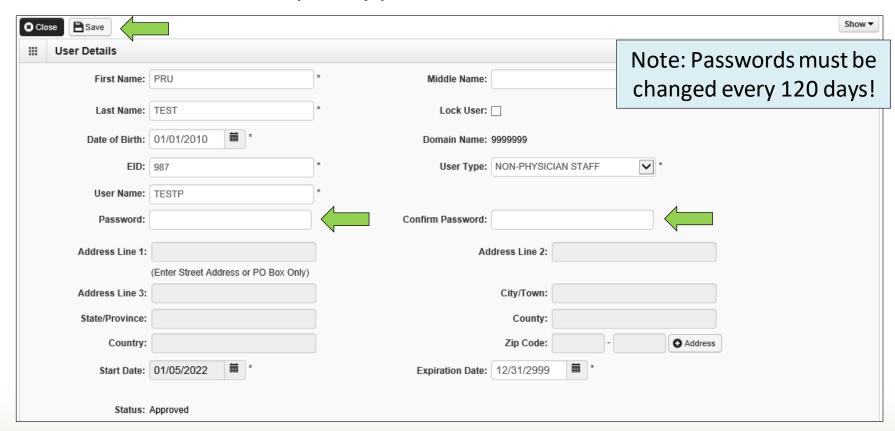

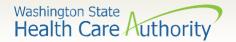

### How to Manage a User

> How to lock or end date a user:

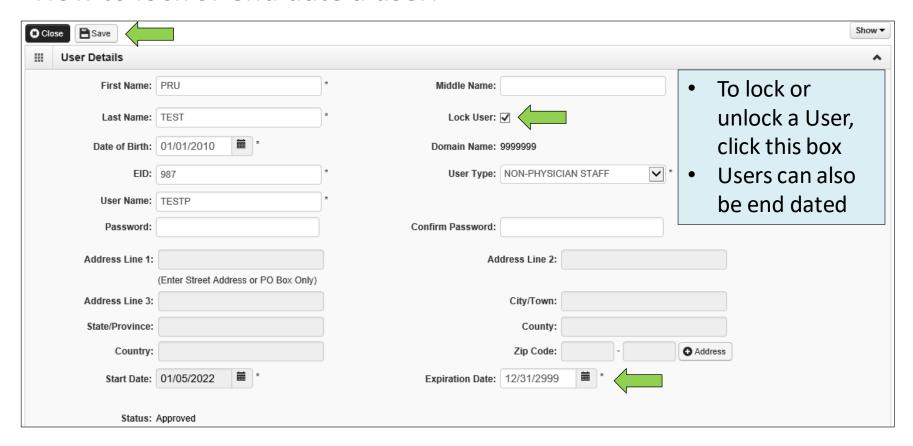

Click Save and then Close.

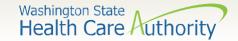

# Social Services Authorizations

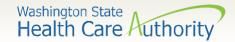

#### Social Services Authorizations

- Log in with one of the following profiles:
  - EXT Provider Super User
  - EXT Provider Social Services
  - EXT Provider Social Services
     Medical
- Click on Social Service View Authorization List under the Social Services Authorization and Billing heading.

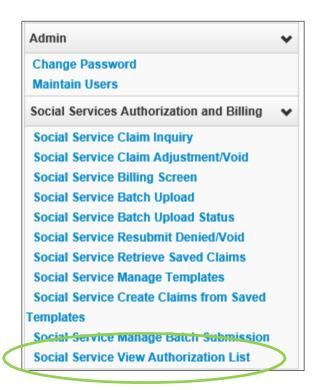

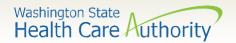

#### Social Services Authorizations

- > The **Provider Authorization List** page is displayed.
- ➤ All information concerning authorizations assigned to your domain will be listed here.

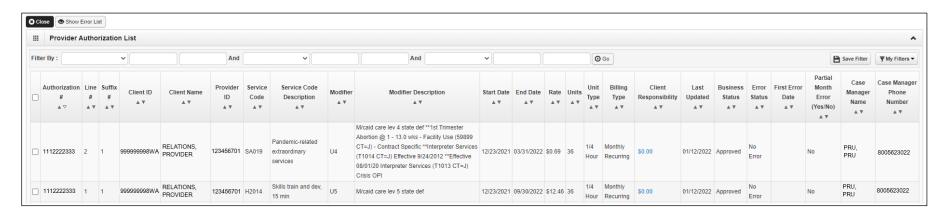

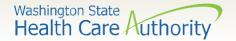

# Direct Data Entry Claims (DDE) Regular Nurse Delegation Claims and Templates

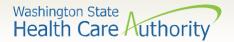

# Direct Data Entry (DDE) Claims

- ProviderOne allows providers to enter claims directly into the payment system.
- All claim types can be submitted through the DDE system:
  - Professional (CMS 1500)
  - Institutional (UB-04)
  - Dental (ADA Form)
- Providers can CORRECT and RESUBMIT denied or previously voided claims.
- Providers can ADJUST or VOID previously paid claims.

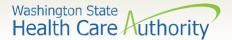

# Accessing ProviderOne

- Use web address
  <a href="https://www.waproviderone.org">https://www.waproviderone.org</a>
- Ensure that your system Pop Up Blockers are turned OFF.
- Log in using assigned Domain, Username, and Password.
- Click the Login button.

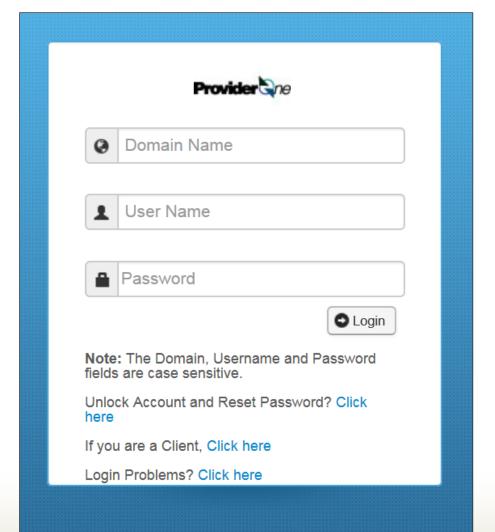

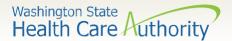

## Determine What Profile to Use

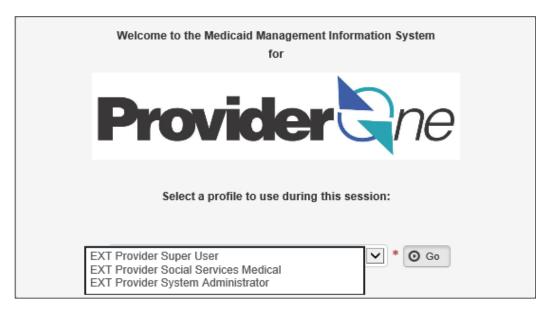

#### For claims submission choose one of the following profiles:

- ➤ EXT Provider Social Services Medical (use for submitting claims and viewing authorization list page)
- EXT Provider Super User (can use for everything except for authorization list page)
- EXT Provider System Administrator (only for setting up and updating user files)

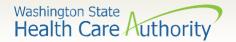

# Submitting an Individual ND Claim

From the Provider Portal select the **Online Claims Entry** option located under the **Claims** heading.

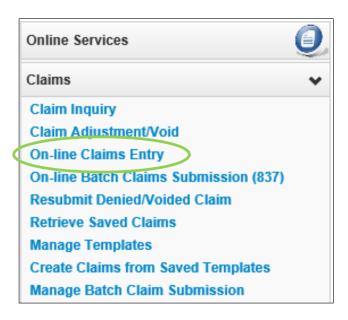

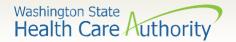

➤ Note: you will always choose

# Direct Data Entry Claims (DDE)

- Choose the type of claim that you would like to submit.
  - ✓ Professional is the CMS 1500
    - **Professional** as the claim type
  - ✓ Institutional is the UB04
  - ✓ Dental is the 2006 ADA form

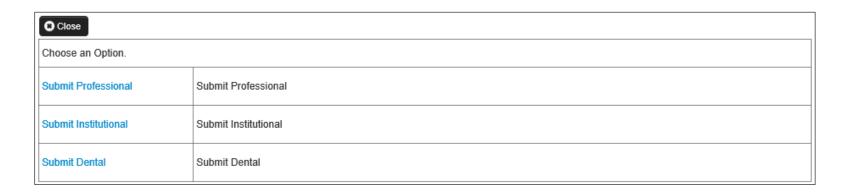

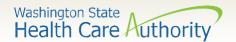

# Direct Data Entry Claims (DDE)

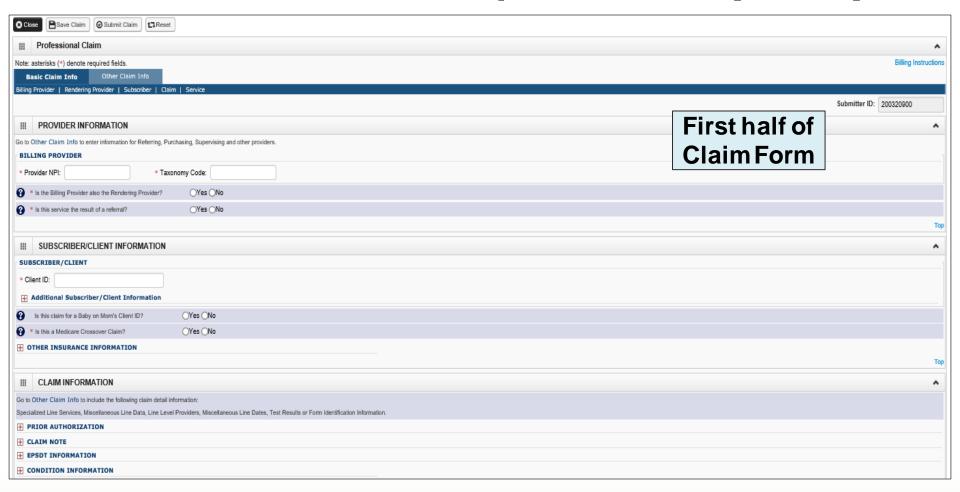

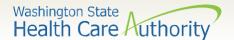

# Direct Data Entry Claims (DDE)

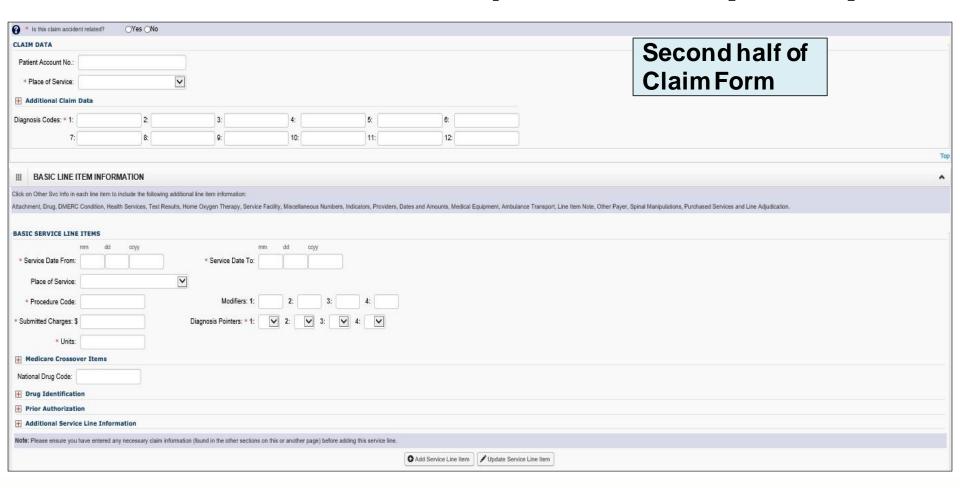

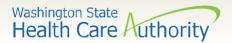

# Billing Provider Information

Section 1: Billing Provider Information of the DDE Professional claim form

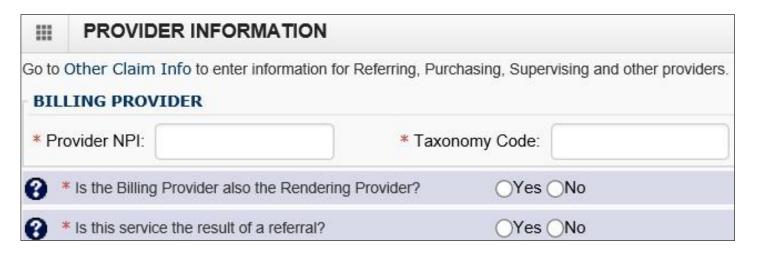

Note: Questions to be answered in section 1 of the claim form. Next slides show each question individually.

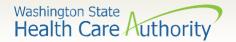

# Billing Provider Information

- > Enter the Billing Provider NPI and taxonomy code.
  - Use your NPI number and the taxonomy code of 163W00000X

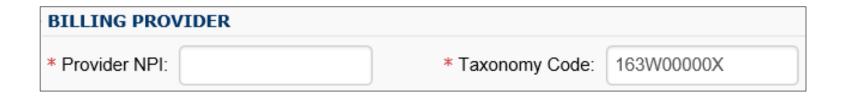

Note: The taxonomy code 163W00000X is the only one used for nurse delegation.

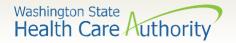

# Rendering Provider Information

This question should always be answered **YES** for your billing.

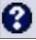

\* Is the Billing Provider also the Rendering Provider?

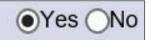

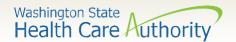

# Referring Provider Information

This question should always be answered **NO**. You will get your referrals from the case manager and through the authorization process.

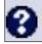

Is this service the result of a referral?

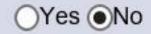

Note: This type of referral is from doctor to doctor.

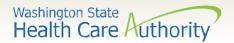

## Subscriber/Client Information

> Section 2: Subscriber/Client Information

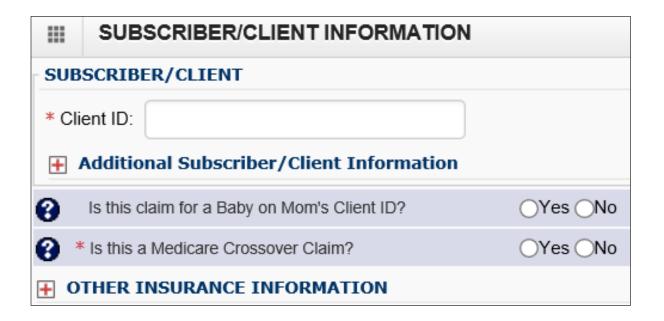

➤ Note: Questions to be answered in section 2 of the claim form. Next slides show each question individually.

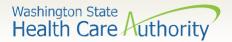

## Subscriber/Client Information

- Enter the Subscriber/Client ID found on the WA Medicaid medical card. This ID is a 9 digit number followed by a WA.
  - Example: 123456789WA

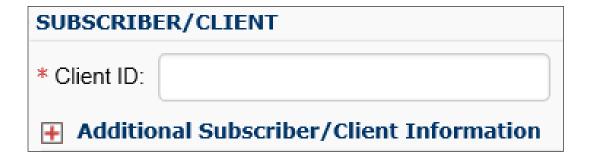

Click on the red + to expand the Additional Subscriber/Client Information to enter required information.

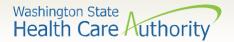

## Subscriber/Client Information

- Once the field is expanded enter the Patient's Last Name, Date of Birth, and Gender.
  - Date of birth must be in the following format: MM/DD/CCYY
  - Additional shown information fields are not needed

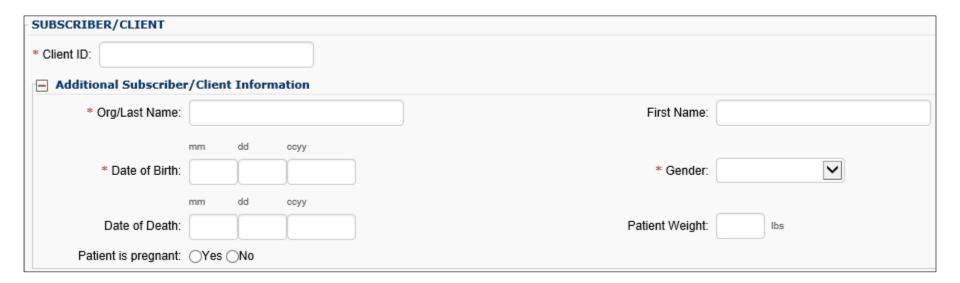

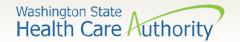

## Baby on Mom's Client ID/Medicare Crossover Claims

> These questions should be answered **NO** 

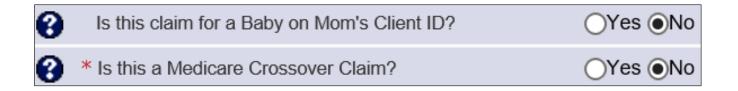

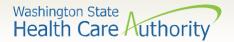

#### Claim Information

> Section 3: Claim Information Section

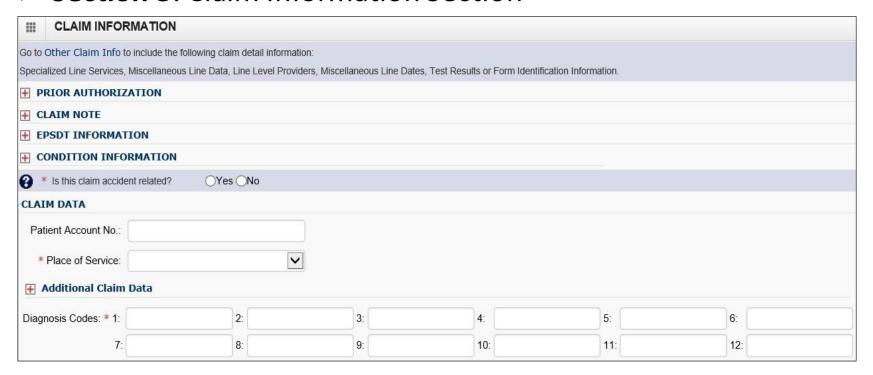

➤ Note: Questions to be answered in section 3 of the claim form. Next slides show each question individually.

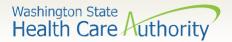

#### **Prior Authorization**

- Click on the red + to expand the Prior Authorization field
- Enter the Authorization number given to you by the case manager.

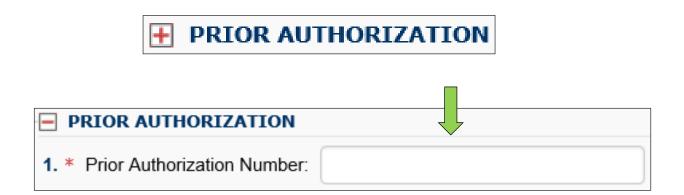

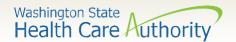

# Claim Note, EPSDT Information, Condition Information

> These red + expanders are not needed for your billing.

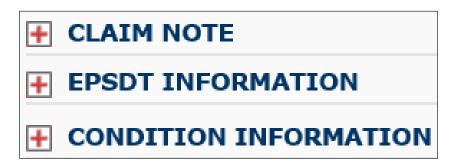

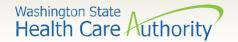

#### Is the Claim Accident Related?

➤ This question will always be answered **NO** as Washington Medicaid has a specific casualty office that handles claims where another casualty insurance may be primary.

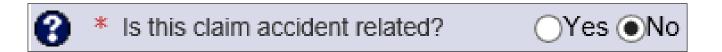

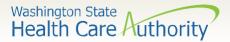

#### Patient Account Number

- ➤ The **Patient Account No.** field allows the provider to enter their internal patient account numbers assigned to the patient by their practice management system.
- > This step is optional.

| Patient Account No.: |  |
|----------------------|--|
|                      |  |

Note: Entering internal patient account numbers may make it easier to reconcile the weekly remittance and status report (RA) as these numbers will be posted on the RA.

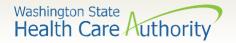

#### Place of Service

The **Place of Service** code is required.

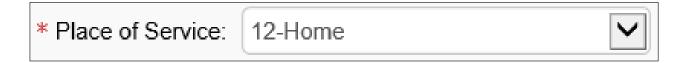

01-PHARMACY 51-INPATIENT PSYCHIATRIC FACILITY 20-URGENT CARE FACILITY 03-SCHOOL 52-PSYCHIATRIC FACILITY - PARTIAL HOSPITALIZATION 21-INPATIENT HOSPITAL 53-COMMUNITY MENTAL HEALTH CENTER 22-OUTPATIENT HOSPITAL 05-INDIAN HLTH SVC FREE-STANDING FACILITY 54-INTERMEDIATE CARE FACILITY (ICF/MR) 23-EMERGENCY ROOM - HOSPITAL 06-INDIAN HLTH SVC PROVIDER-BASED FACILITY 55-RESIDENTIAL SUBSTANCE ABUSE TREATMENT FACILITY 24-AMBULATORY SURGICAL CENTER 07-TRIBAL 638 FREE-STANDING FACILITY 56-PSYCHIATRIC RESIDENTIAL TREATMENT CENTER 25-BIRTHING CENTER 08-TRIBAL 638 PROVIDER-BASED FACILITY 57-NON-RESIDENTIAL SUBSTANCE ABUSE TREATMENT FACILITY 26-MILITARY TREATMENT FACILITY 09-PRISON/CORRECTIONAL FACILITY 60-MASS IMMUNIZATION CENTER 31-SKILLED NURSING FACILITY (SNF) 11-OFFICE 61-COMPREHENSIVE INPATIENT REHAB FACILITY 32-NURSING FACILITY 12-Home 62-COMPREHENSIVE OUTPATIENT REHAB FACILITY 33-CUSTODIAL CARE FACILITY 13-ASSISTED LIVING FACILITY 65-END-STAGE RENAL DISEASE TREATMENT FACILITY 34-Hospice 14-Group Home 71-PUBLIC HEALTH CLINIC 41-AMBULANCE - LAND 15-MOBILE UNIT 72-RURAL HEALTH CLINIC (RHC) 42-AMBULANCE - AIR OR WATER 16-TEMPORARY LODGING 81-INDEPENDENT LABORATORY 49-INDEPENDENT CLINIC 17-WALK-IN RETAIL HEALTH CLINIC 50-FEDERALLY QUALIFIED HEALTH CENTER (FQHC) 99-OTHER PLACE OF SERVICE

Note: Your billing will always be place of service 12.

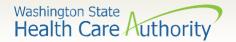

### **Additional Claim Data**

➤ The **Additional Claim Data** red + expander is not needed for your billing.

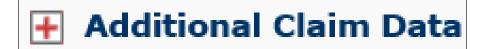

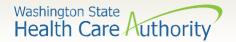

## Diagnosis Codes

Enter the appropriate ICD-10 diagnosis code or codes.

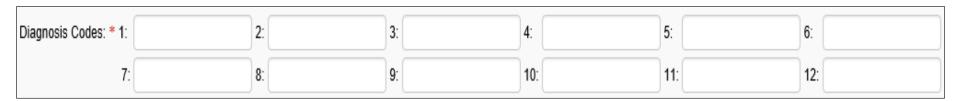

Note: Use the most appropriate diagnosis code for the medical condition of the patient. Only use **one** diagnosis. **DO NOT enter decimal codes on the diagnosis.** 

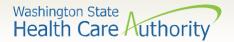

> Section 4: Basic Line Item Information

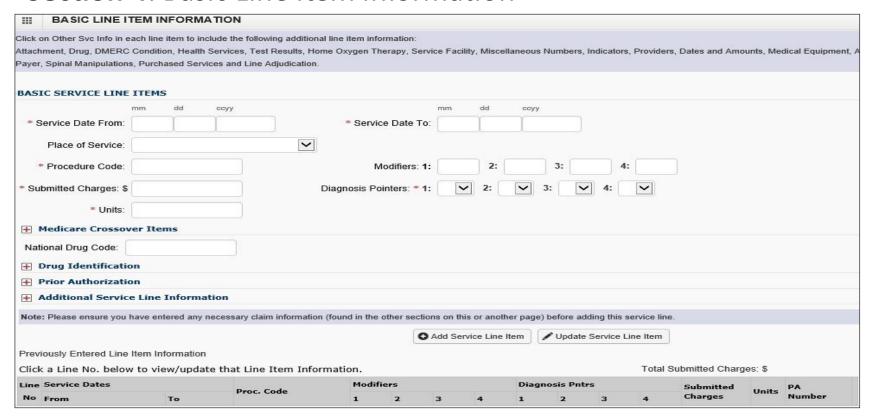

Note: Questions to be answered in section 4 of the claim form. Next slides show each question individually.

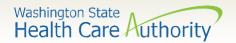

> Enter the From Service Date

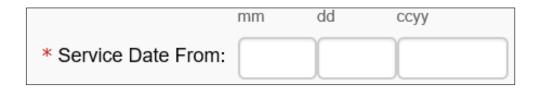

> Enter the To Service Date

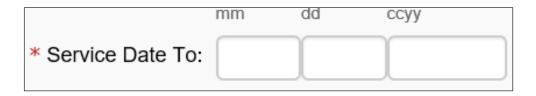

Note: The dates of service must be in the format of 2-digit month, 2-digit day, and 4-digit year, for example 01/01/2022.

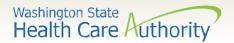

Place of Service Code is optional (not required here as already entered).

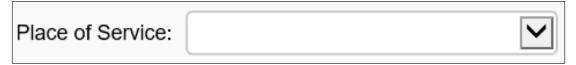

Note: Use the drop down arrow to display all POS codes loaded in ProviderOne.

#### > POS codes available:

01-PHARMACY 51-INPATIENT PSYCHIATRIC FACILITY 20-URGENT CARE FACILITY 03-SCHOOL 52-PSYCHIATRIC FACILITY - PARTIAL HOSPITALIZATION 21-INPATIENT HOSPITAL 04-HOMELESS SHELTER 53-COMMUNITY MENTAL HEALTH CENTER 22-OUTPATIENT HOSPITAL 05-INDIAN HLTH SVC FREE-STANDING FACILITY 54-INTERMEDIATE CARE FACILITY (ICF/MR) 23-EMERGENCY ROOM - HOSPITAL 55-RESIDENTIAL SUBSTANCE ABUSE TREATMENT FACILITY 24-AMBULATORY SURGICAL CENTER 07-TRIBAL 638 FREE-STANDING FACILITY 56-PSYCHIATRIC RESIDENTIAL TREATMENT CENTER 25-BIRTHING CENTER 08-TRIBAL 638 PROVIDER-BASED FACILITY 57-NON-RESIDENTIAL SUBSTANCE ABUSE TREATMENT FACILITY 26-MILITARY TREATMENT FACILITY 09-PRISON/CORRECTIONAL FACILITY 60-MASS IMMUNIZATION CENTER 31-SKILLED NURSING FACILITY (SNF) 11-OFFICE 61-COMPREHENSIVE INPATIENT REHAB FACILITY 32-NURSING FACILITY 12-Home 62-COMPREHENSIVE OUTPATIENT REHAB FACILITY 33-CUSTODIAL CARE FACILITY 13-ASSISTED LIVING FACILITY 65-END-STAGE RENAL DISEASE TREATMENT FACILITY 34-Hospice 14-Group Home 71-PUBLIC HEALTH CLINIC 41-AMBULANCE - LAND 15-MOBILE UNIT 72-RURAL HEALTH CLINIC (RHC) 42-AMBULANCE - AIR OR WATER 16-TEMPORARY LODGING 81-INDEPENDENT LABORATORY 49-INDEPENDENT CLINIC 17-WALK-IN RETAIL HEALTH CLINIC 50-FEDERALLY QUALIFIED HEALTH CENTER (FQHC) 99-OTHER PLACE OF SERVICE

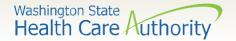

➤ Enter the **Procedure Code**. Your only procedure code will be H2014. The authorization form will show this procedure code.

\* Procedure Code: H2014

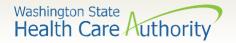

Enter modifier **U5**. Your only modifier will be U5. The authorization form will show this modifier.

| Modifiers: 1: | U5 | 2: |  | 3: |  | 4: |  |
|---------------|----|----|--|----|--|----|--|
|---------------|----|----|--|----|--|----|--|

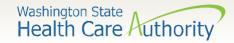

> Enter Submitted Charges.

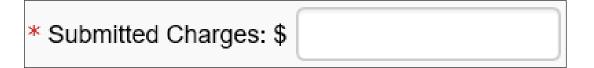

➤ Note: If dollar amount is a whole number no decimal point is needed.

Note: You will need to do the math depending on how many units you are billing. Current rate for nurse delegation is \$12.46 per unit.

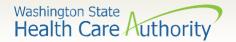

> Enter appropriate **Diagnosis Pointer**.

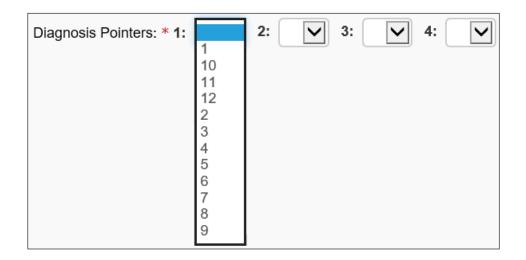

- ➤ Note:
  - Use drop down from box 1
  - Select the number 1 from this list to add diagnosis into box 1

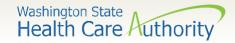

➤ Enter procedure **Units**. The units for this billing are in 15-minute unit increments.

| * Units: |             |              |          |
|----------|-------------|--------------|----------|
| □ No     | sto: At loa | st 1 unit is | roquirod |

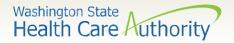

> The following are not needed for this billing:

| Medicare Crossover Items              |  |  |  |  |  |  |
|---------------------------------------|--|--|--|--|--|--|
| National Drug Code:                   |  |  |  |  |  |  |
| → Drug Identification                 |  |  |  |  |  |  |
| Prior Authorization                   |  |  |  |  |  |  |
| + Additional Service Line Information |  |  |  |  |  |  |

➤ Note: The prior authorization number has already been entered in a previous step.

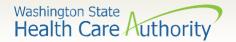

#### Add Service Line Items

Click on the Add Service Line Item button to list the procedure line on the claim.

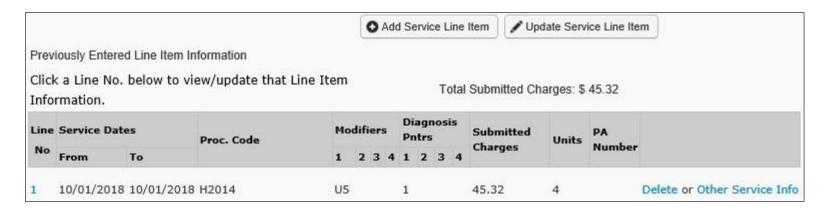

- Note: Please ensure all necessary claim information has been entered before clicking the **Add Service Line Item** button to add the service line to the claim.
- Note: Once the procedure line item is added, ProviderOne will refresh and return to the top of the claim form.

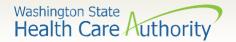

#### Add Additional Service Line Items

➤ If additional service lines need to be added, click on the Service hyperlink at the top of page to get quickly back to the Basic Service Line Items section.

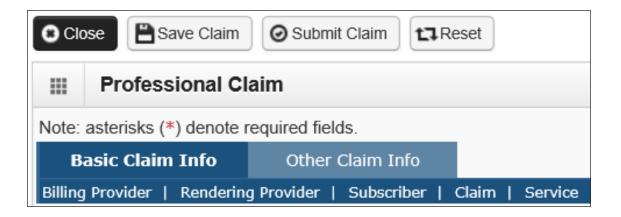

Follow the same procedure as outlined on previous slides for entering data for each line.

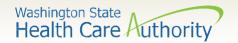

## **Update Service Line Items**

Update a previously added service line by clicking on the line number highlighted in blue, for the line that needs to be updated. This will repopulate the service line item boxes for changes to be made.

| Click | k a Line N    | lo. be | elow to vie | ew/update that I | ine Item I         | nfo | rm        | atio  | on.  |   | To | tal : | Submitted Cha | arges: \$ 4 | 45.32  |                              |
|-------|---------------|--------|-------------|------------------|--------------------|-----|-----------|-------|------|---|----|-------|---------------|-------------|--------|------------------------------|
| Line  | Service Dates |        |             | Moditions        | Diagnosis<br>Pntrs |     | Submitted | Units | PA . |   |    |       |               |             |        |                              |
| No    | From          | Te     | 0           |                  | 1                  | 2   | 3         | 4     | 1    | 2 | 3  | 4     | Charges       |             | Number |                              |
| 1     | 10/01/20      | 18 10  | 0/01/2018   | H2014            | U5                 |     |           |       | 1    |   |    |       | 45.32         | 4           |        | Delete or Other Service Info |

Note: Once the line number is chosen, ProviderOne will refresh the screen and return to the top of the claim form. Use the **Service** hyperlink to quickly return to the service line item boxes and make corrections.

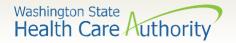

## **Update Service Line Items**

> Once the service line is corrected, click on the **Update Service Line Item** button to add corrected information on the claim.

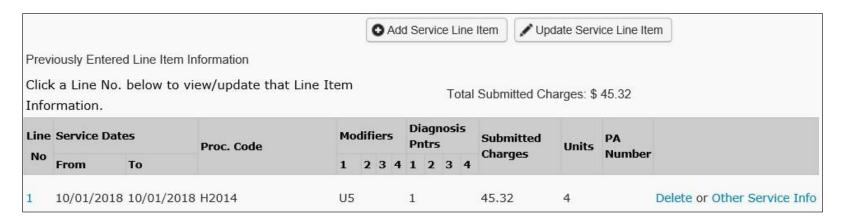

➤ Note: Once the **Update Service Line Item** button is chosen, ProviderOne will refresh the screen and return to the top of the claim form. Use the **Service** hyperlink to quickly return to the service line item section to view and verify that changes were completed.

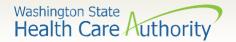

#### Delete Service Line Items

A service line can easily be deleted from the claim before submission by clicking on the **Delete** option at the end of the added service line.

| Line | Service [ | ates | Proc. Code Pntrs |   | Submitted | Units | PA |   |   |   |   |         |  |        |  |
|------|-----------|------|------------------|---|-----------|-------|----|---|---|---|---|---------|--|--------|--|
| No   | From      | То   |                  | 1 | 2         | 3     | 4  | 1 | 2 | 3 | 4 | Charges |  | Number |  |

Note: Once the service line item is deleted it will be permanently removed from the claim. If the service line was accidently deleted, the provider will need to reenter the information following previous instructions.

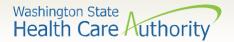

## Submit Claim for Processing

When the claim is ready for processing, click the Submit Claim button at the top of the claim form.

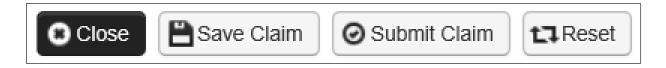

Note: Make sure the browser **Pop Up Blocker** is **OFF** or the system will not allow the claim to be submitted.

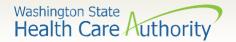

## Submit Claim for Processing

After the Submit Claim button is pushed, the following Pop Up is displayed:

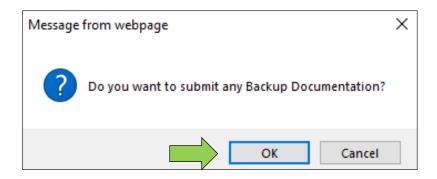

- Click on the Cancel button if no backup is to be sent.
  - Note: Your program will not require you to send in any backup documentation. Always answer this question Cancel.

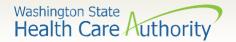

## Submit Claim for Processing

- ProviderOne now displays the Submitted Professional Claim Detail screen.
- Click on the Submit button to finish submitting the claim.

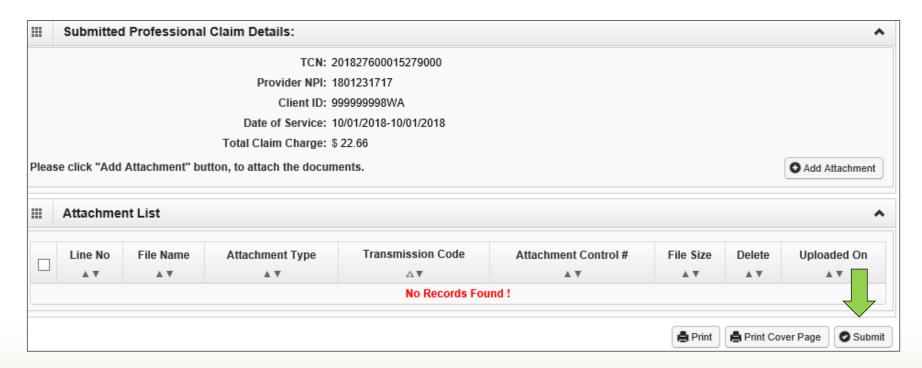

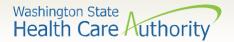

- ProviderOne allows creating and saving templates.
- Click on the Manage Templates hyperlink.

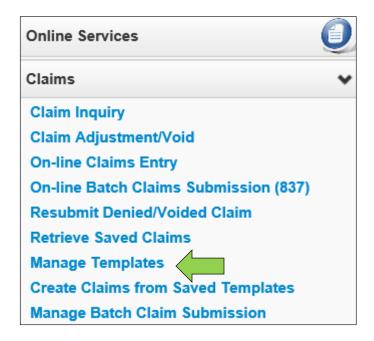

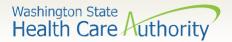

- At the Create a Claim Template and list screen, choose Professional from the Type of Claim box.
- Click the Add button to bring up the claim template form.

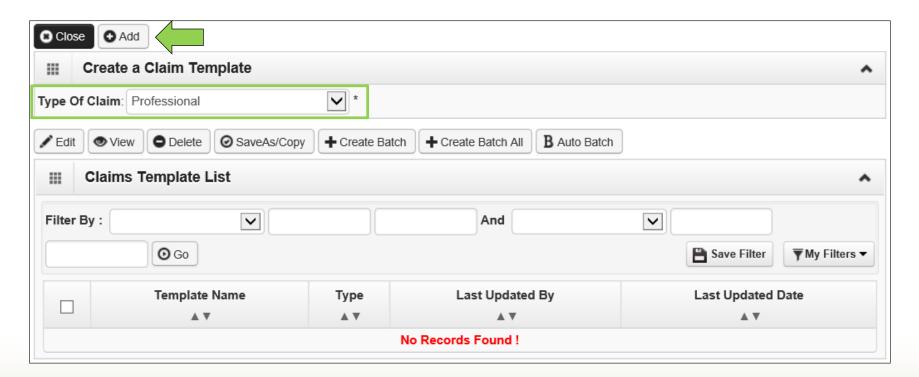

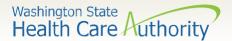

> Same form as above instructions – addition of Template Name field

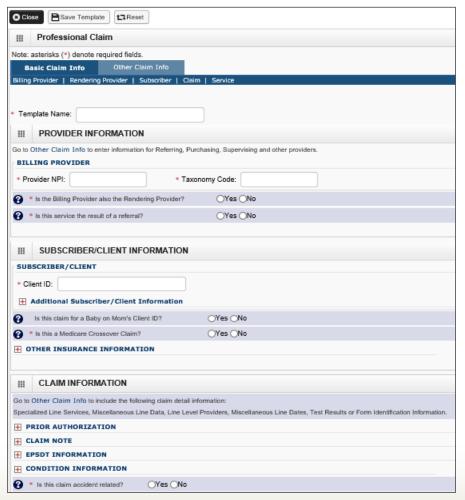

| CLAIM DATA                |                           |                                   |                      |                     |                     |                           |                  |                  |            |                   |
|---------------------------|---------------------------|-----------------------------------|----------------------|---------------------|---------------------|---------------------------|------------------|------------------|------------|-------------------|
| Patient Account No.:      |                           |                                   |                      |                     |                     |                           |                  |                  |            |                   |
|                           |                           | (77)                              |                      |                     |                     |                           |                  |                  |            |                   |
| * Place of Service:       |                           | ~                                 |                      |                     |                     |                           |                  |                  |            |                   |
| Additional Claim          | Data                      |                                   |                      |                     |                     |                           |                  |                  |            |                   |
| Diagnosis Codes: * 1:     |                           | 2:                                | 3:                   | 4                   |                     | 5:                        | ]                | 6:               |            |                   |
| 7:                        |                           | 8:                                | 9:                   | 1                   | 0:                  | 11:                       |                  | 12:              |            |                   |
|                           | TEM INFORMATIO            | N he following additional line is | em information:      |                     |                     |                           |                  |                  |            |                   |
|                           | Condition, Health Service | es, Test Results, Home Oxy        |                      | vice Facility, Misc | ellaneous Number    | s, Indicators, Providers, | Dates and Amount | es, Medical Equi | ipment, Ar | mbulance Transpor |
| BASIC SERVICE LINE        | ITEMS                     |                                   |                      |                     |                     |                           |                  |                  |            |                   |
|                           | mm dd coyy                |                                   |                      | mm dd               | ссуу                |                           |                  |                  |            |                   |
| * Service Date From:      |                           | *                                 | Service Date To      | ): [                |                     |                           |                  |                  |            |                   |
| Place of Service:         |                           | ~                                 |                      |                     |                     |                           |                  |                  |            |                   |
| * Procedure Code:         |                           |                                   | Modifiers: 1         | : 2:                | 3:                  | 4:                        |                  |                  |            |                   |
| * Submitted Charges: \$   |                           | Diagno                            | sis Pointers: * 1    | : 2:                | 3:                  | <b>4</b> : <b>V</b>       |                  |                  |            |                   |
| * Units:                  |                           |                                   |                      |                     |                     |                           |                  |                  |            |                   |
| <b>⊞</b> Medicare Crossov | ver Items                 |                                   |                      |                     |                     |                           |                  |                  |            |                   |
| National Drug Code:       |                           |                                   |                      |                     |                     |                           |                  |                  |            |                   |
| ■ Drug Identification     | on                        |                                   |                      |                     |                     |                           |                  |                  |            |                   |
| Prior Authorization       | on                        |                                   |                      |                     |                     |                           |                  |                  |            |                   |
| Additional Service        | e Line Information        |                                   |                      |                     |                     |                           |                  |                  |            |                   |
| Note: Please ensure you   | have entered any necess   | sary claim information (found     | in the other section | ons on this or and  | ther page) before a | adding this service line. |                  |                  |            |                   |
|                           |                           |                                   |                      | O Ad                | d Service Line Item | / Update Service          | Line Item        |                  |            |                   |
| Previously Entered Line   | Item Information          |                                   |                      |                     |                     |                           |                  |                  |            |                   |
|                           |                           | at Line Item Informatio           | n.                   |                     |                     |                           | Total Sub        | omitted Charge   | 95: \$     |                   |
| Line Service Dates        | **                        |                                   | Modifiers            |                     | D                   | iagnosis Pntrs            |                  | Submitted        |            | PA                |
| No From                   | To                        | Proc. Code                        | 1                    | 2 3                 | 4 1                 | 2 3                       | 4                | Charges          | Units      | Number            |

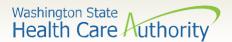

➤ Minimum required information to save template shown below:

| * Template Name:                                                                                        |                    |
|----------------------------------------------------------------------------------------------------|--------------------|
| * Is the Billing Provider also the Rendering Provider?                                                  | ⊖Yes ⊝No           |
| * Is this service the result of a referral?                                                             | ⊖Yes ⊝No           |
| Is this claim for a Baby on Mom's Client ID?                                                            | ○Yes ○No           |
| * Is this a Medicare Crossover Claim?                                                                   | ○Yes ○No           |
| * Is this claim accident related?                                                                       | No                 |
| Note: You can fill in as much information on the claim form t the minimum information above is entered. | emplate as long as |

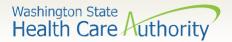

## Saving a Claim Template

When done entering information needed, click on the Save Template button in the upper left corner.

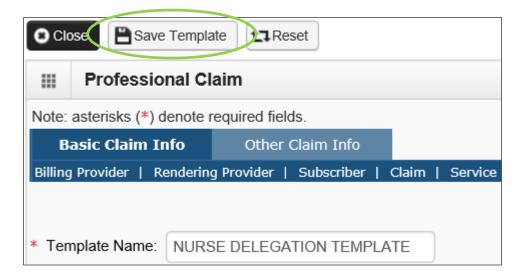

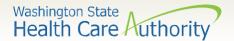

## Saving a Claim Template

You will receive a pop up asking if you would like to save the template. Answer **OK** to save.

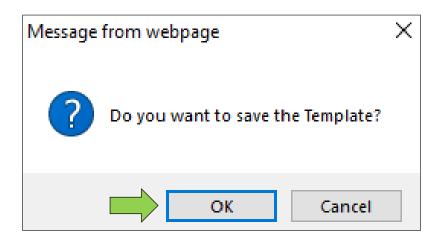

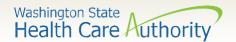

## Claim Template List

➤ After the template is saved, it is listed on the **Claim Template List**.

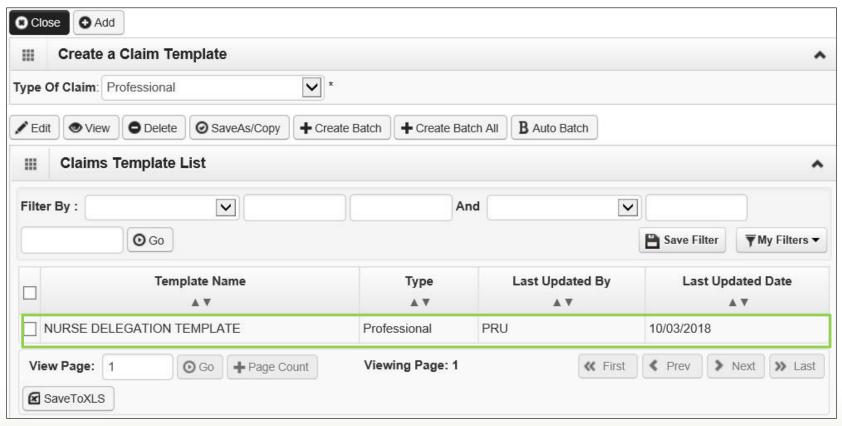

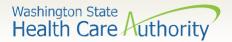

#### Claim Template List

- > Claim options from the Claim Template List are:
  - Edit template
  - View template
  - Delete template
  - Save As/Copy template

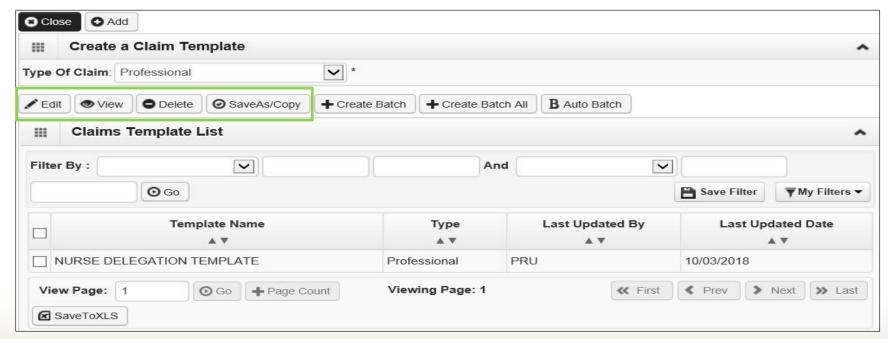

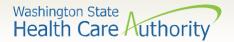

### **Edit Template**

- ➤ To edit a template, enter a check mark in the box next to the template name.
- Click on the Edit button.

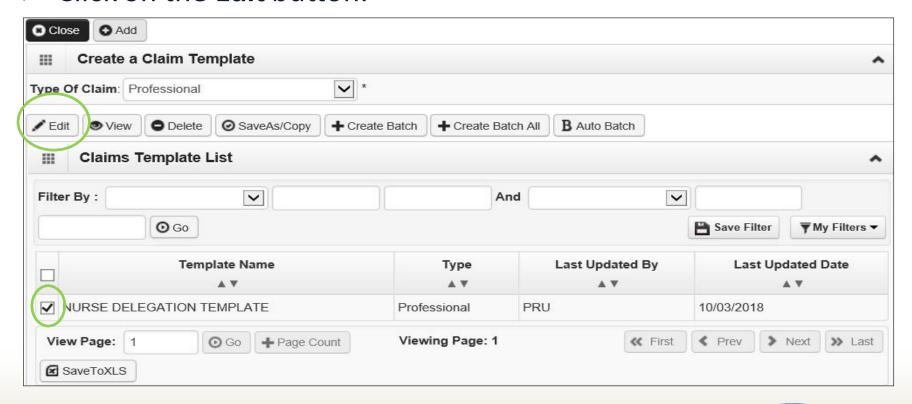

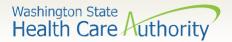

## **Edit Template**

➤ The claim template will be displayed and will allow changes to be made. Once updated, click on the **Save Template** button in the upper left corner.

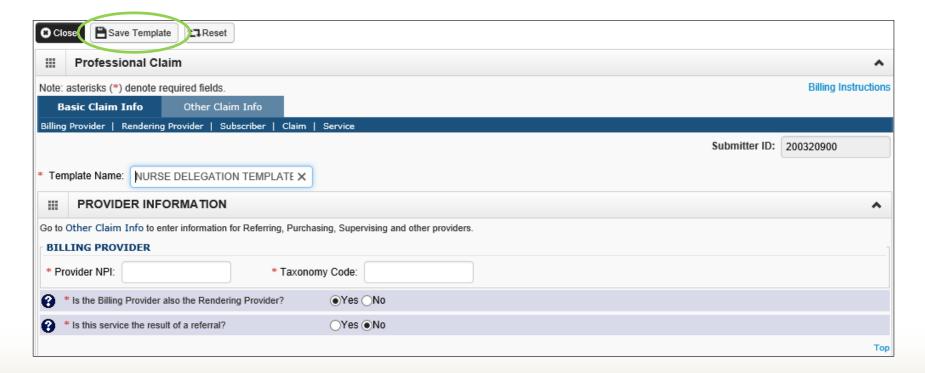

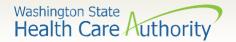

### View Template

- ➤ To view the template, enter a check mark in the box next to the template name.
- Click on the View button.

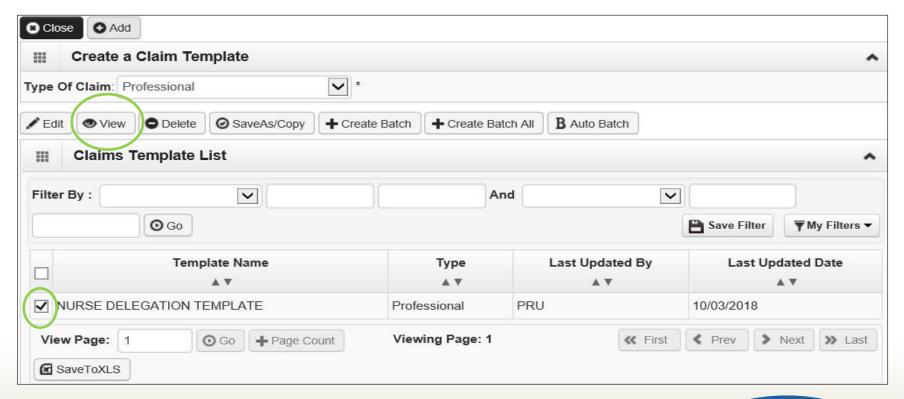

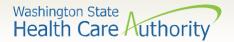

#### View Template

➤ The claim template will be displayed and the user can only view what has been entered. No changes will be allowed. Notice the Save Template button is not active.

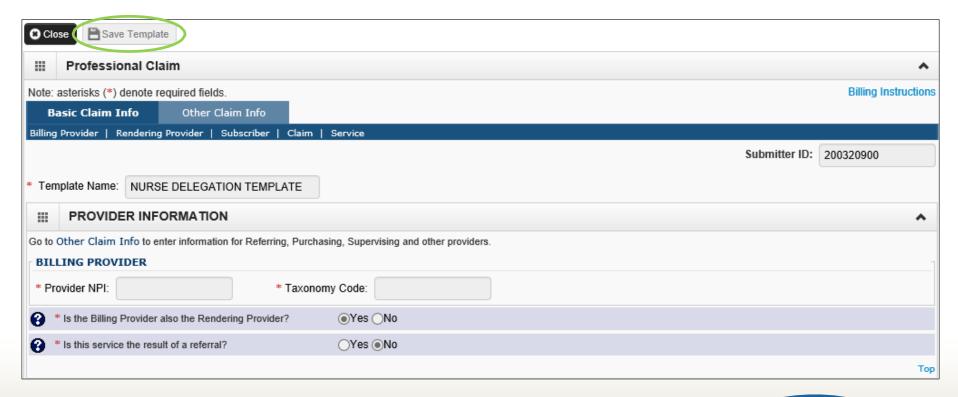

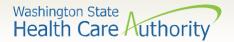

#### Delete Template

- To delete a template, enter a check mark in the box next to the template name.
- > Click on the **Delete** button.

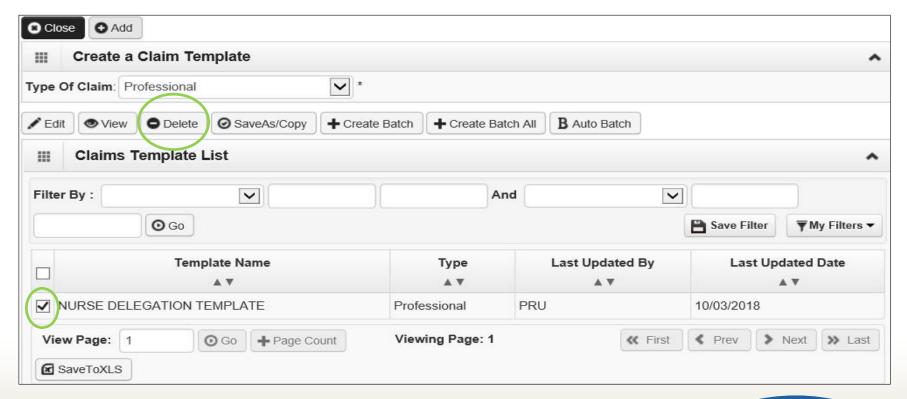

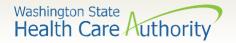

### Delete Template

The following pop up will appear. To complete deletion of the template, click on the **OK** button.

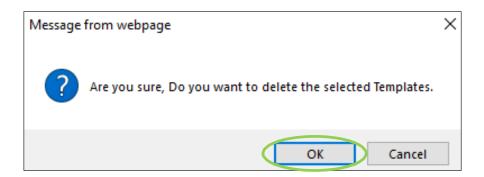

➤ Note: Once the template is deleted, it will be permanently removed from the template list. If the template is deleted accidently, it will need to be recreated and saved again.

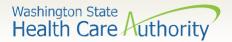

## Save As/Copy Template

- ➤ You can Save As/Copy a template creating a new template with the same information. Enter a check mark in the box next to the template name.
- Click on the Save As/Copy button.

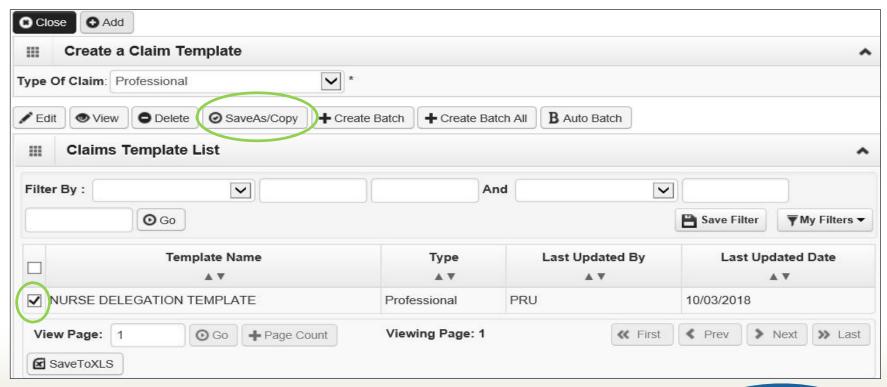

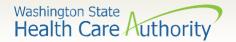

## Save As/Copy Template

- > Rename the template.
- Change any other information needed.
- Click on the Save Template button in upper left corner.

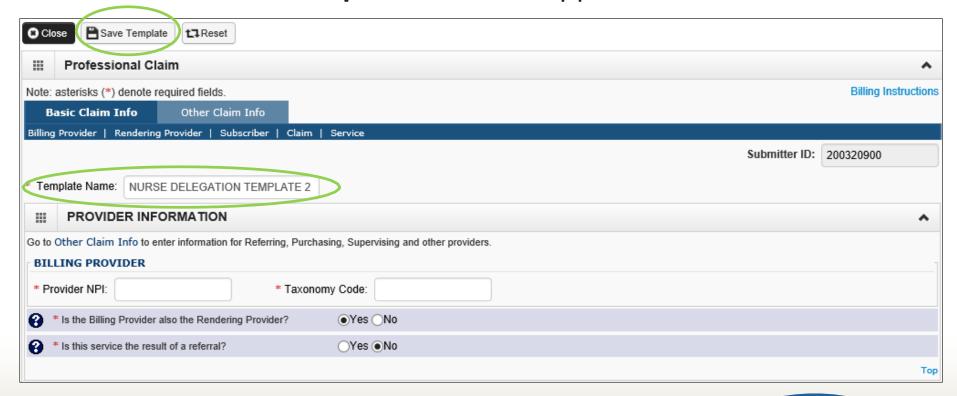

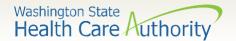

## Save As/Copy Template

- You now have another template listed in the Claims Template List.
- ➤ If additional templates need to be created, follow above steps again.

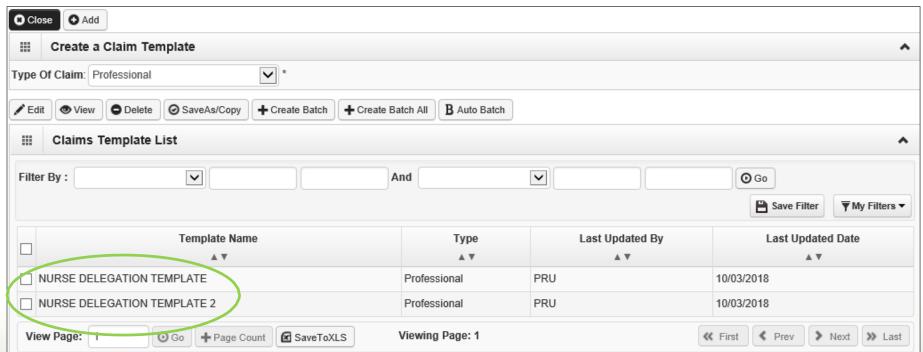

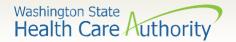

## Submitting a Template Claim

- Claims can be submitted from a Template.
- Click on the Create Claims from Saved Templates hyperlink.

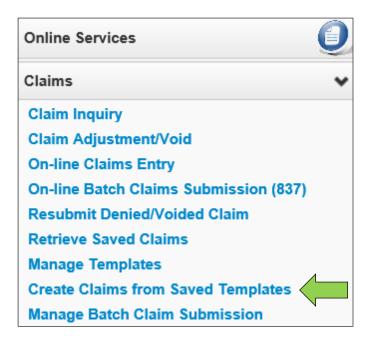

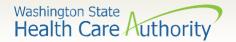

## Submitting a Template Claim

- The Create Claims from Saved Templates List is displayed.
- > Click on the **Template Name** to bring up the template.

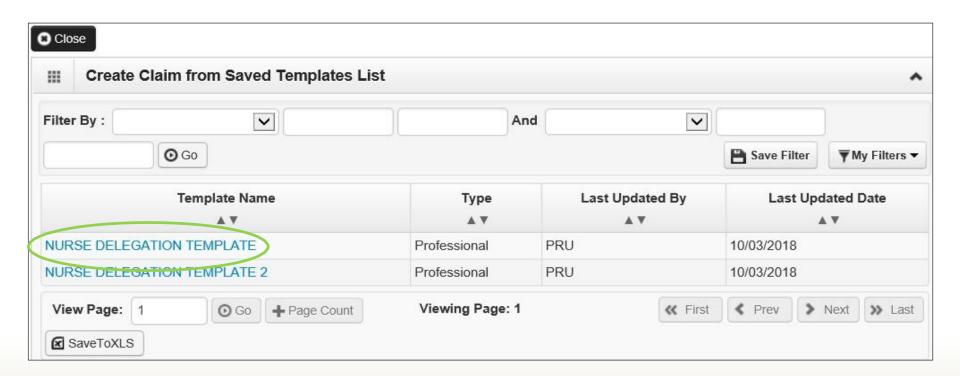

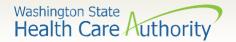

### Submitting a Template Claim

- ➤ Once the claim is displayed, continue to fill out the remaining missing information. This is the same process as shown in the previous slides.
- Click on the Submit Claim button in the upper left corner.

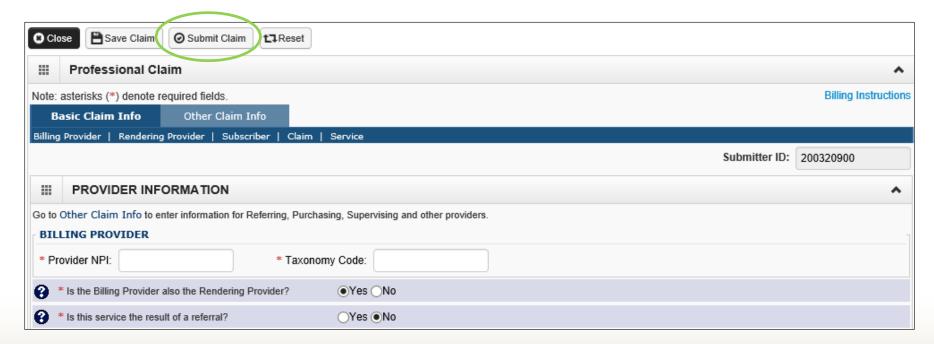

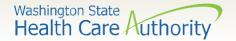

# Direct Data Entry Claims (DDE) Pandemic Hazard Pay

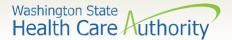

## Accessing ProviderOne

- Use web address
  <a href="https://www.waproviderone.org">https://www.waproviderone.org</a>
- Ensure that your system Pop Up Blockers are turned OFF.
- Log in using assigned Domain, Username, and Password.
- Click the Login button.

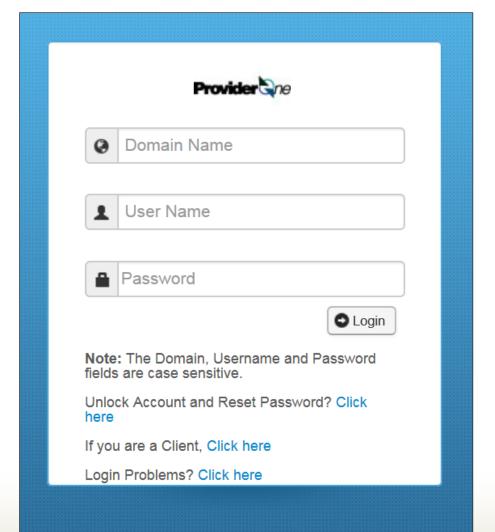

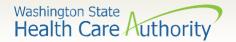

#### Social Services Authorizations

- Log in with one of the following profiles:
  - EXT Provider Super User
  - EXT Provider Social Services
  - EXT Provider Social Services
     Medical
- Click on Social Services Billing
   Screen under the Social Services
   Authorization and Billing heading.

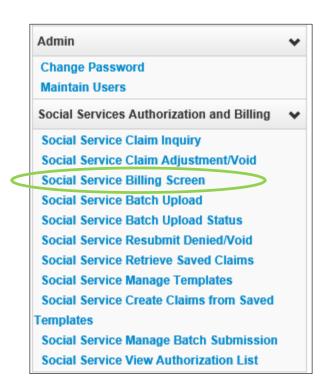

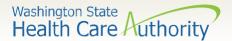

## Direct Data Entry Claims (DDE)

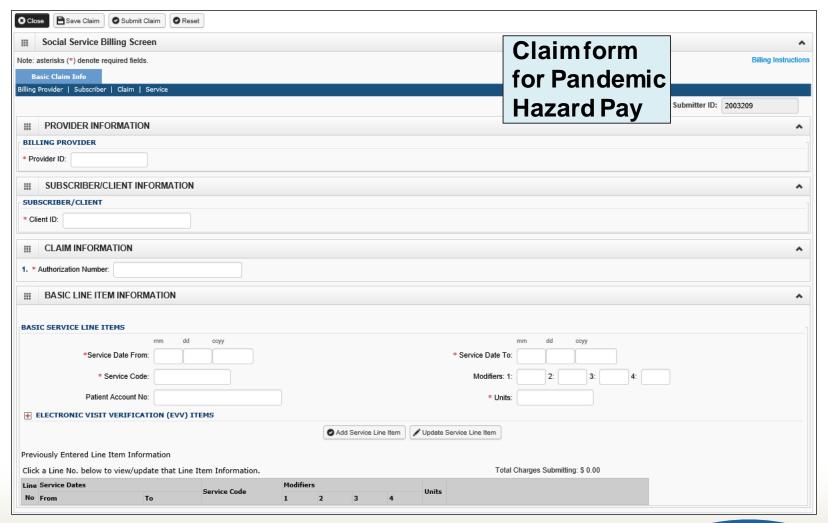

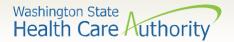

## Billing Provider Information

Enter the 9-digit **Provider ID** that is provided on the authorization screen.

|                  | PROVIDER INFORMATION |  |
|------------------|----------------------|--|
| BILLING PROVIDER |                      |  |
| * Pro            | ovider ID:           |  |

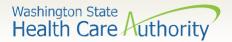

## Subscriber/Client Information

- ➤ Enter the **Subscriber/Client ID** found on the ProviderOne medical card. This ID is a 9 digit number followed by a **WA**.
  - Example: 123456789WA

|                   | SUBSCRIBER/CLIENT INFORMATION |  |  |
|-------------------|-------------------------------|--|--|
| SUBSCRIBER/CLIENT |                               |  |  |
| * Cli             | ent ID:                       |  |  |

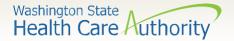

#### Claim Information

Enter the **Authorization Number** that has been assigned to the client found on the authorization screen.

|                            |  | ION |
|----------------------------|--|-----|
| 1. * Authorization Number: |  |     |

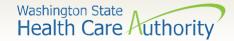

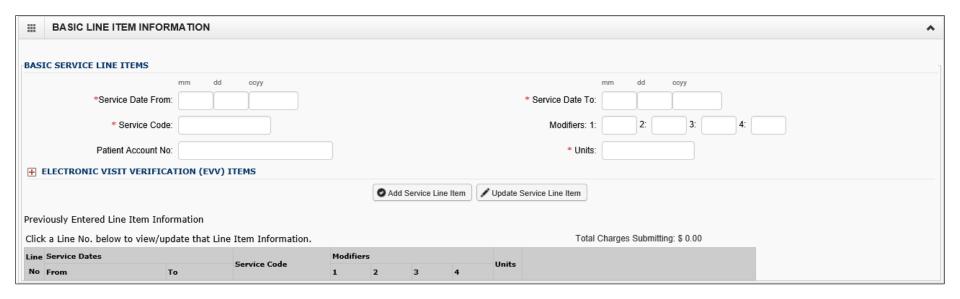

Note: Next slides show each question individually.

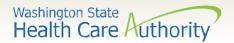

> Enter the From Service Date

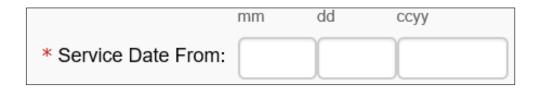

> Enter the To Service Date

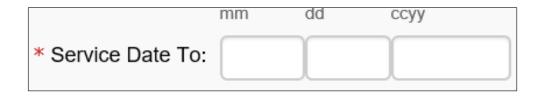

Note: The dates of service must be in the format of 2-digit month, 2-digit day, and 4-digit year, for example 01/01/2022.

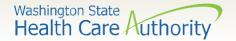

➤ Enter the **Procedure Code**. Your only procedure code will be SA019. The authorization form will show this procedure code.

| * Service Code: | SA019 |
|-----------------|-------|
|                 |       |

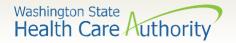

➤ Enter modifier **U4**. Your only modifier will be U4. The authorization form will show this modifier.

| Modifiers: 1: | U4 | 2: | 3: | 4: |  |  |
|---------------|----|----|----|----|--|--|
|---------------|----|----|----|----|--|--|

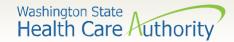

> The Patient Account No is not required to be filled out.

| Patient Account No: |  |
|---------------------|--|
|                     |  |

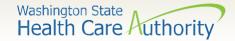

➤ Enter procedure **Units**. The units for this billing are in 15-minute unit increments.

| * Units: |                                  |   |
|----------|----------------------------------|---|
| ► No     | te: At least 1 unit is required. | ] |

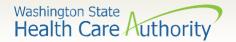

The **Electronic Visit Verification (EVV) Items** expander is not required for these claims.

**■ ELECTRONIC VISIT VERIFICATION (EVV) ITEMS** 

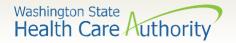

#### Add Service Line Items

➤ Click on the **Add Service Line Item** button to list the procedure line on the claim.

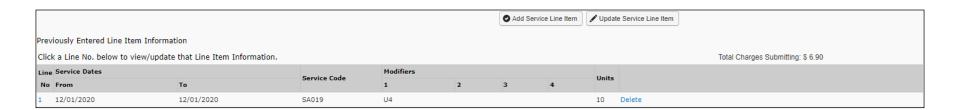

- Note: Please ensure all necessary claim information has been entered before clicking the "Add Service Line Item" button to add the service line to the claim.
- Note: Once the procedure line item is added, ProviderOne will refresh and return to the top of the claim form.

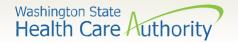

#### Add Additional Service Line Items

➤ If additional service lines need to be added, click on the **Service** hyperlink at the top of the page to get quickly back to the **Basic Service Line Items** section.

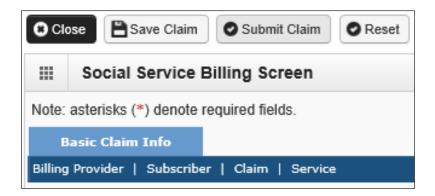

Follow the same procedure as outlined on previous slides for entering data for each line.

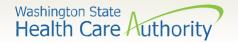

### **Update Service Line Items**

Update a previously added service line item by clicking on the line number highlighted in blue, for the line that needs to be updated. This will repopulate the service line item boxes for changes to be made.

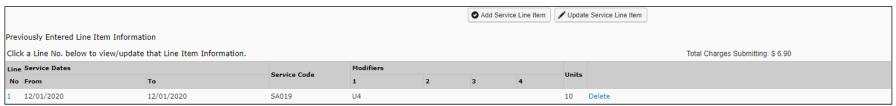

Note: Once the line number is chosen, ProviderOne will refresh the screen and return to the top of the claim form. Use the **Service** hyperlink to quickly return to the service line item boxes and make corrections.

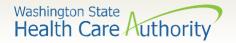

#### **Update Service Line Items**

> Once the service line is corrected, click on the **Update Service Line Item** button to add corrected information on the claim.

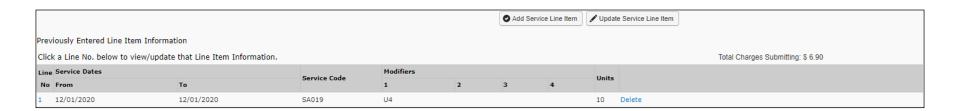

Note: Once the **Update Service Line Item** button is chosen, ProviderOne will refresh the screen and return to the top of the claim form. Use the **Service** hyperlink to quickly return to the service line item section to view and verify that changes were completed.

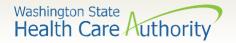

#### Delete Service Line Items

A service line can easily be deleted from the claim before submission by clicking on the **Delete** option at the end of the added service line.

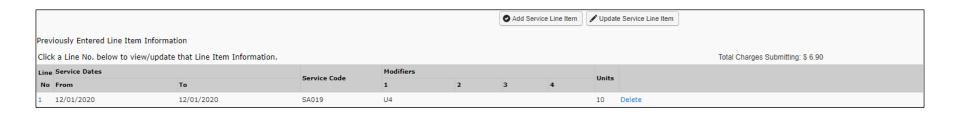

Note: Once the service line item is deleted it will be permanently removed from the claim. If the service line was accidently deleted, the provider will need to reenter the information following previous instructions.

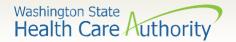

## Submit Claim for Processing

When the claim is ready for processing, click the Submit Claim button at the top of the claim form.

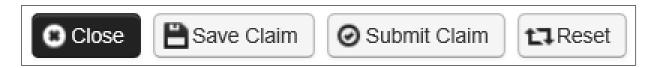

Note: Make sure the browser **Pop Up Blocker** is **OFF** or the system will not allow the claim to be submitted.

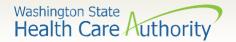

### Submit Claim for Processing

- ProviderOne now displays the Submitted Professional Claim Detail screen.
- Click on the Submit button to finish submitting the claim.

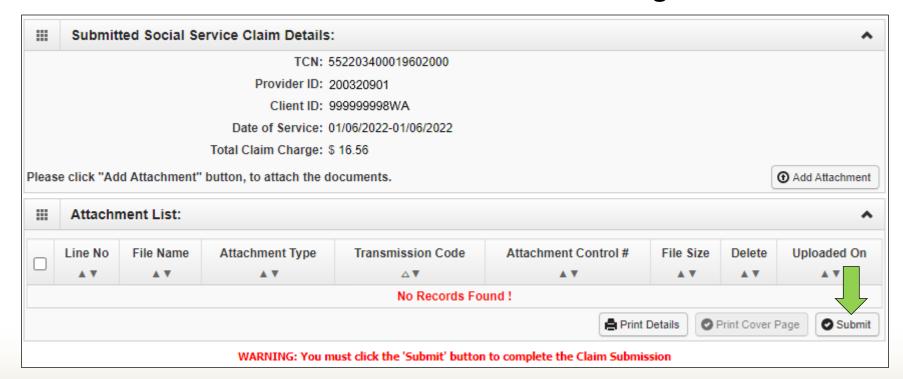

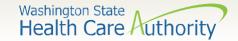

- This concludes the presentation for social service claim submission and template creation in ProviderOne for Nurse Delegators.
- ➤ If you have any further questions or need additional training please contact:
  - WA State Health Care Authority Medical Assistance Customer Service Center at 800-562-3022; or
  - Use the <u>Contact us email</u>; or
  - Email <u>providerrelations@hca.wa.gov</u>